# Integrating **Computing Across**

## **Technology in the Classroom – Getting Started with Tagxedo**

**Tagxedo** (tag-SEE-doh) is an online tool that allows you to make advanced word clouds from text. Word clouds are printable and can be saved as jpg or png images. Turn letters, lessons and projects into cool word clouds!

### **Getting Started is Easy!**

Visit [www.tagxedo.com.](http://www.tagxedo.com/) Browse the homepage for examples or click **Create** to get started.

**Load** – Paste or type text in the text box. Click 'submit' and the word cloud will change. Use the **tilde** symbol **~** to keep two words together in the cloud (Example: solar~system). The size of the word in the cloud depends on how many times the word appears in the text box. To make a word **LARGER**, type it **MORE** times. Once the cloud is created, you can add more words to it by editing the text in **Load**.

#### **Respins**

- **Color –** Click this to recolor the words in the cloud using the current color theme
- **Theme** Click the arrow next to **Theme** to change the theme color of your word cloud  $\bullet$
- **Font** Click the arrow to change the text font  $\bullet$
- **Orientation** Change the orientation of the words in the cloud  $\bullet$
- **Layout** Reorder the position of the words in the cloud without changing the orientation  $\bullet$
- **All** Choose random settings for your word cloud  $\bullet$
- **Shape** The default shape is the earth. Click arrow to choose a different shape. Customize your  $\bullet$ word cloud by adding an image or word. Click on the word, **Shape**, to fill in the shape.
- **Save|Share** Save your word cloud as a **jpg** or **png** image file to your computer or flash drive. For a better image resolution, sekect an image file  $\bullet$ of at least **1MP** in size.

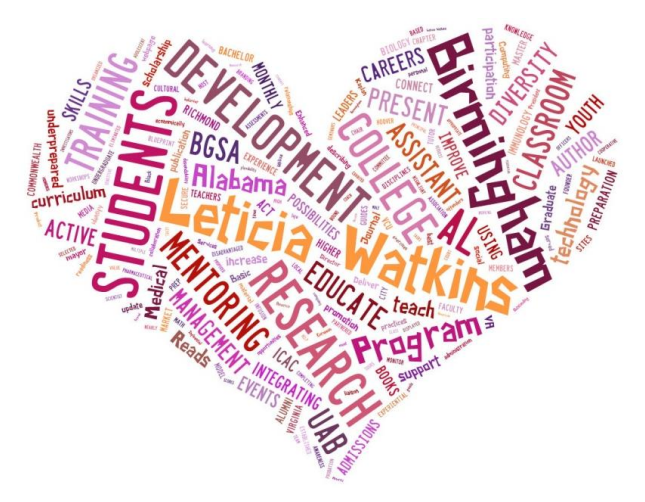

#### **SAMPLE ONE: "All About Me"** Have students write essays about themselves and copy the essays into Tagxedo to make a word cloud. Students can choose unique shapes that best fit their personalities.

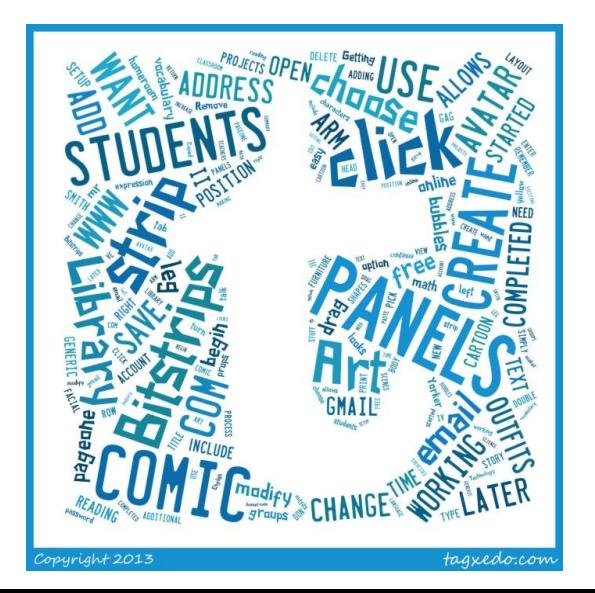

#### **SAMPLE TWO**

The ICAC Bitstrips How-to Guide was copied to Tagxedo. It gives a visual interpretation of what Bitstrips is all about. The letter't' was chosen as the shape because Bitstrips is a **t**echnology tool.

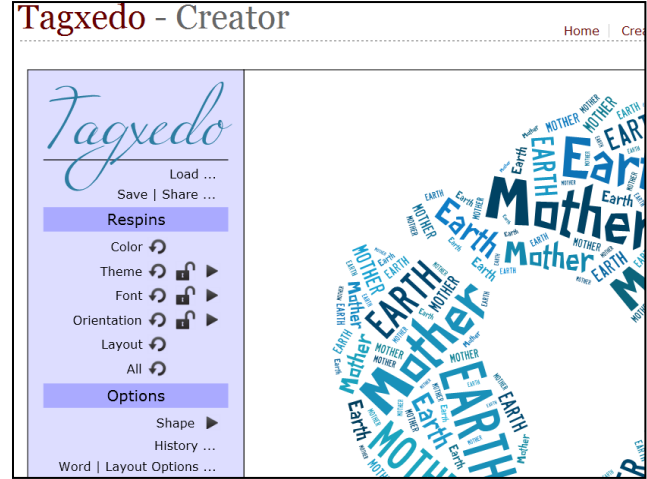